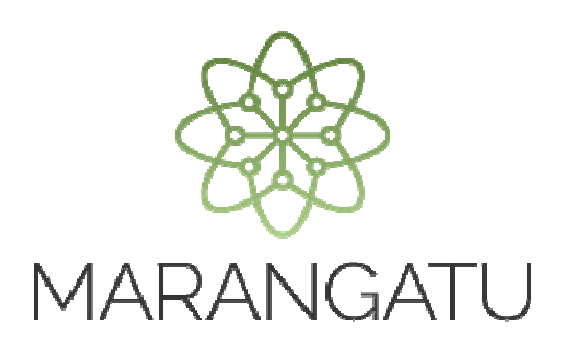

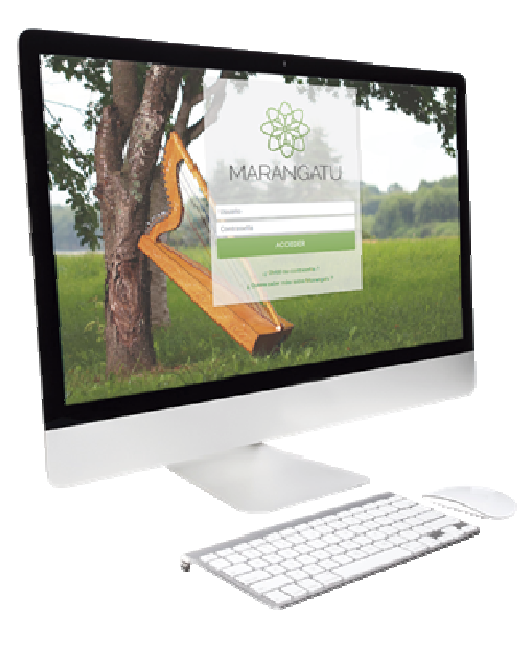

#### **CÓMO REALIZAR LA INSCRIPCIÓN DE TERCERO AUTORIZADO - AUDITOR EXTERNO IMPOSITIVO**

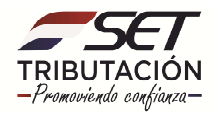

**Paso 1:** Ingrese al Sistema de Gestión Tributaria Marangatu con su *Usuario y Clave de Acceso.* 

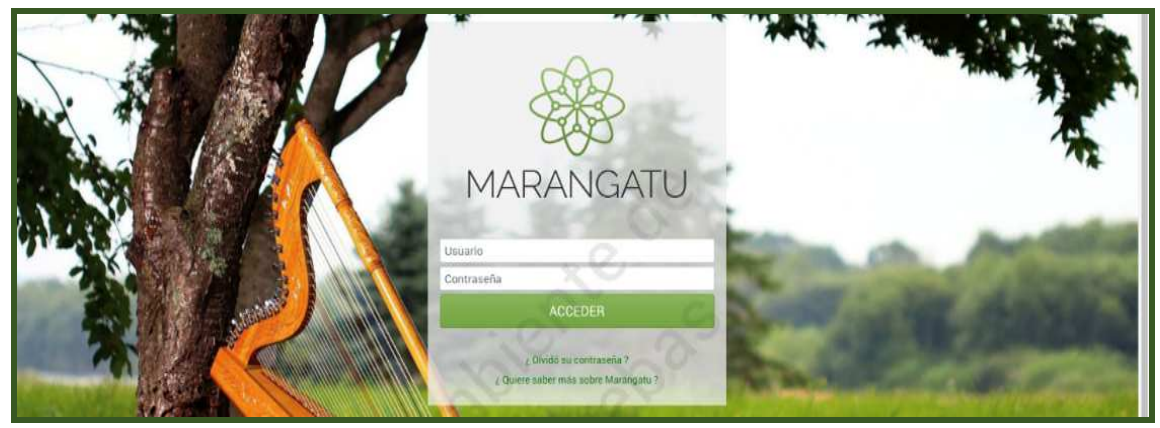

**Paso 2:** En el menú principal seleccione el módulo *Terceros Autorizados/Inscripción como Tercero Autorizado.* 

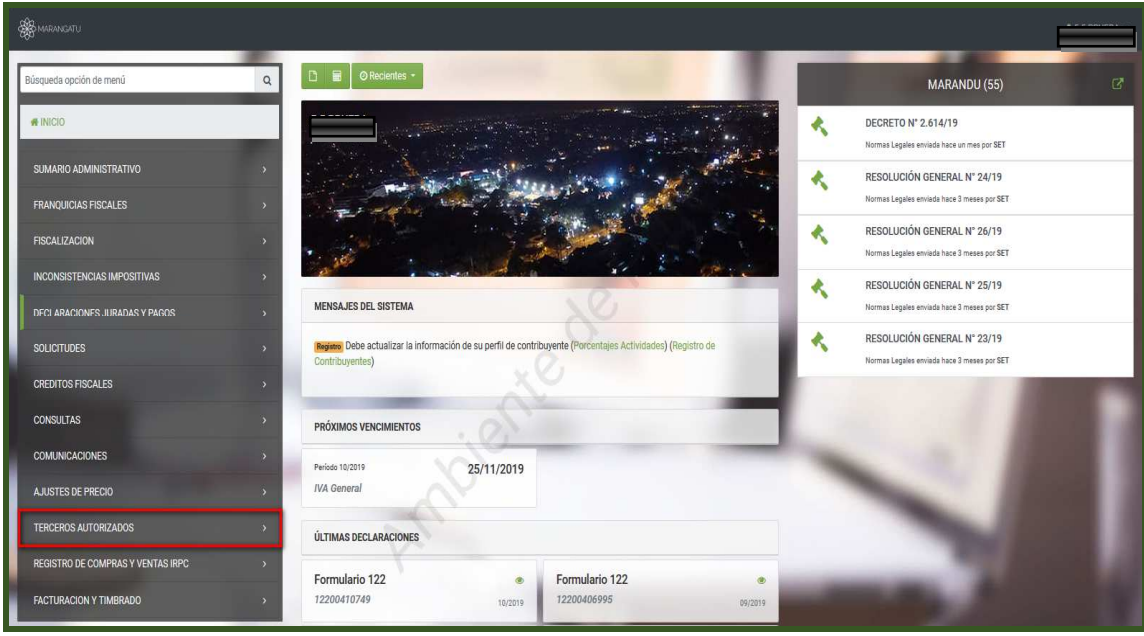

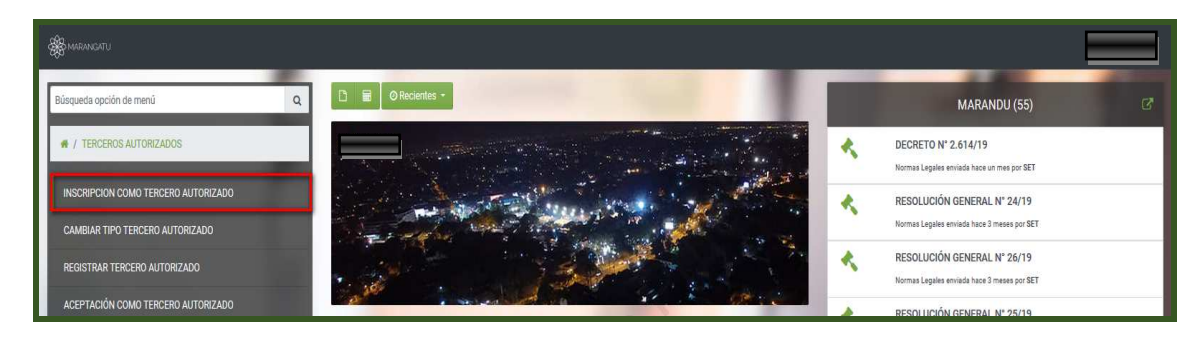

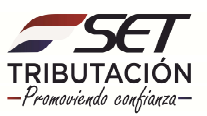

**PASO 3:** El sistema desplegará los *Tipos de Terceros*, para nuestro ejemplo seleccione el que corresponde a *Auditor Externo Impositivo.* 

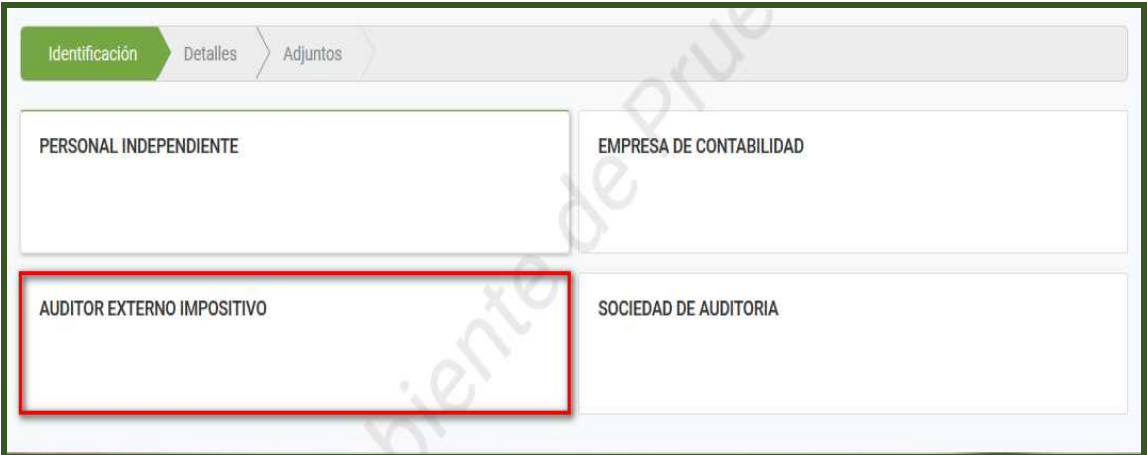

**Observación:** El Auditor Externo Impositivo (Persona Física) deberá contar con la actividad económica activa, 69207 - SERVICIOS DE AUDITORIA EXTERNA IMPOSITIVA (ART. 33º LEY 2421/04) para su inscripción en el Registro de Auditores Externos Impositivos.

**Paso 4:** Posteriormente el Sistema solicitará que establezca en la sección *Áreas de Especialización*, el o los tipos de Gestión (servicios) que brinda, para lo cual, presiona el botón *"Agregar a selección".* En caso de requerir la exclusión de algún *Tipo de Gestión*, presiona el botón *"Quitar de la Selección".* 

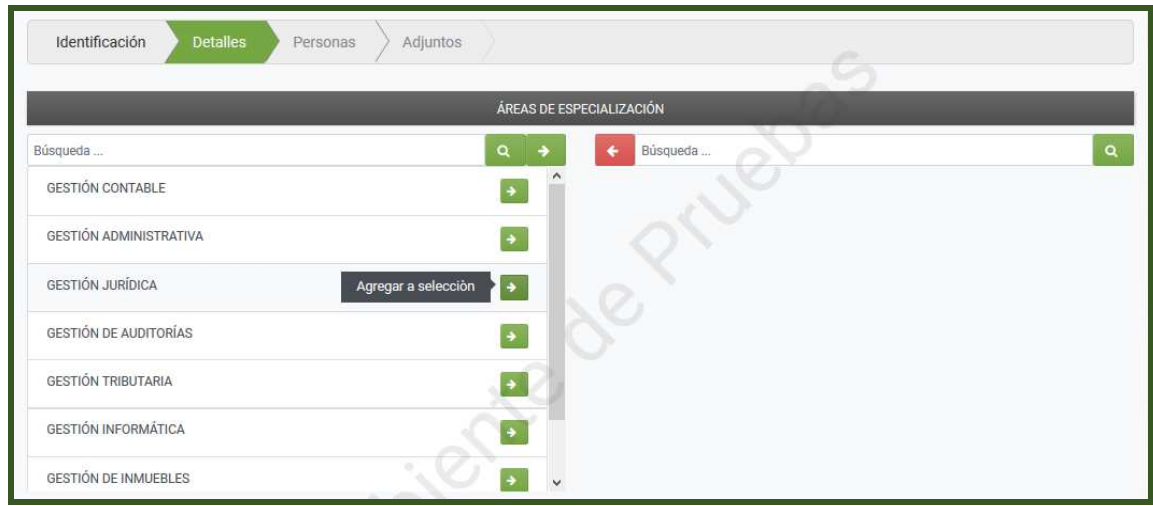

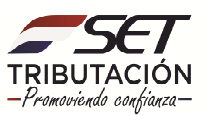

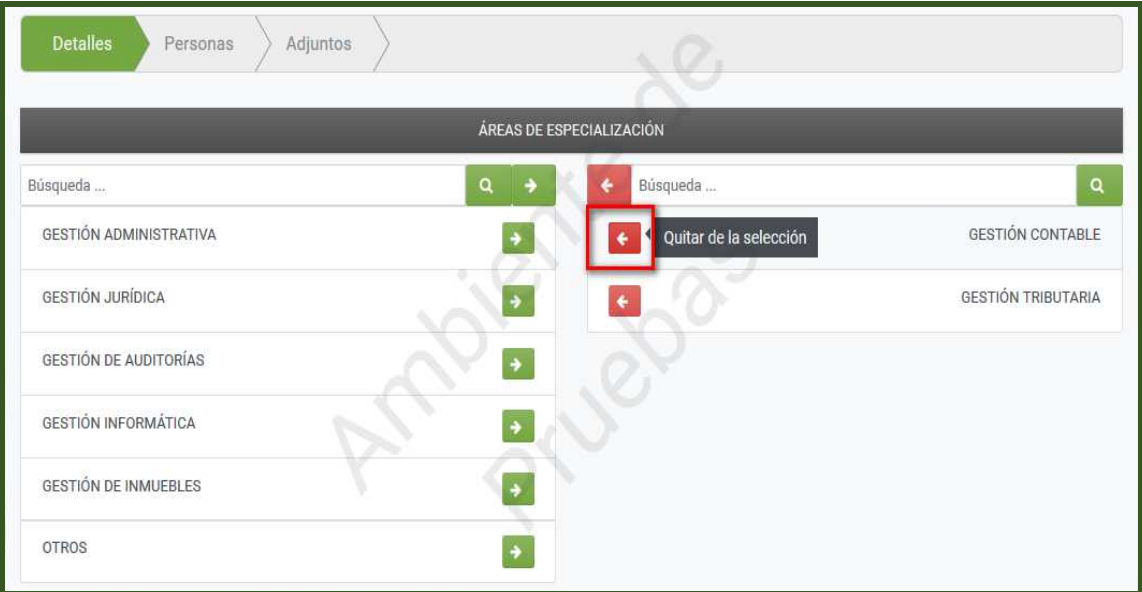

Paso 5: En la sección Títulos obtenidos Auditoría Independiente, deberá presionar el botón "Añadir", a fin de detallar su Grado Académico, Año de egreso y la Universidad en la que realizo el curso.

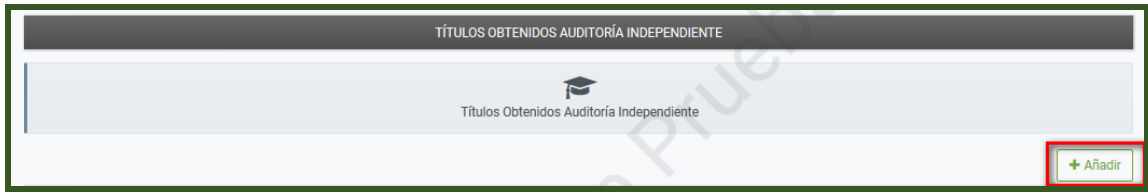

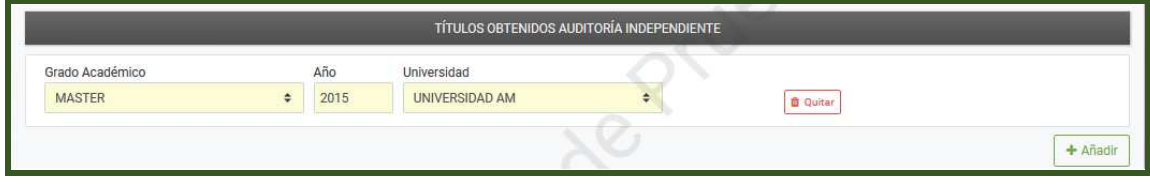

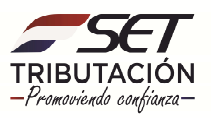

**Paso 6:** En la sección *Cuestionario*, deberá responder cada ítem, de ser favorable la respuesta presiona la opción *"SI"*, caso contrario, presiona *"NO".* 

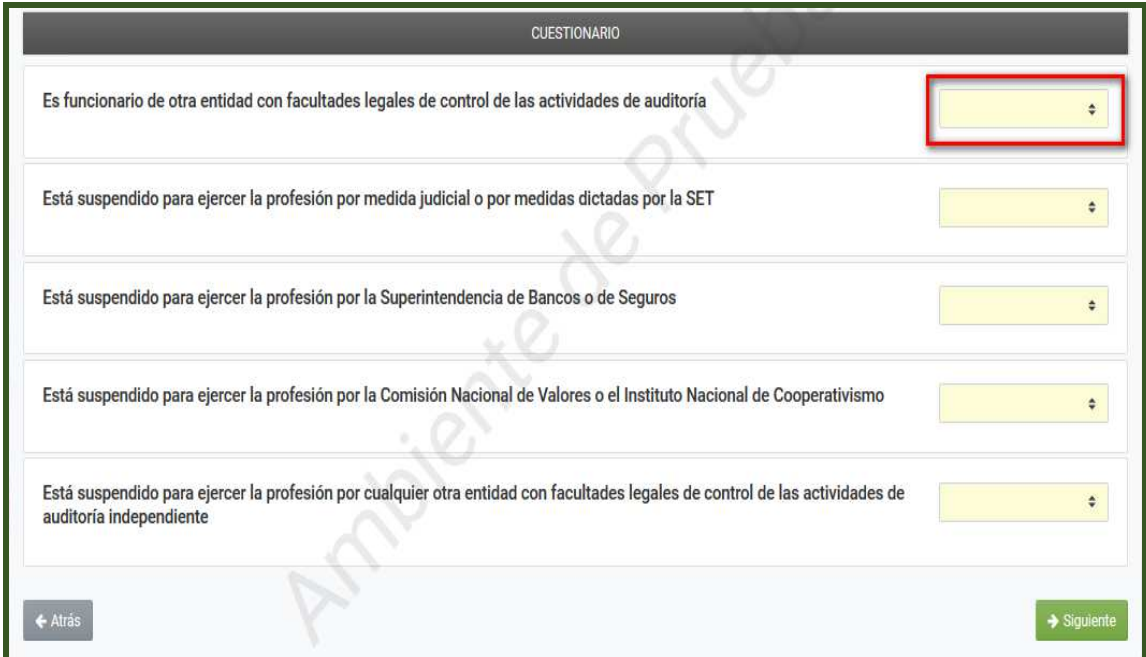

**Paso 7:** Una vez completo el *"Cuestionario",* presiona el botón *"Siguiente".*

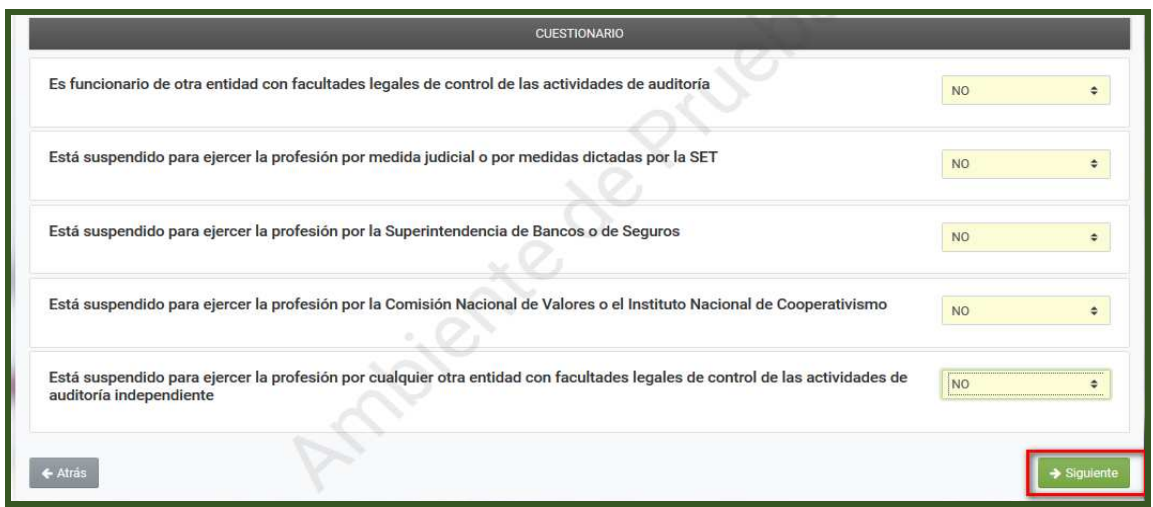

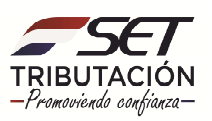

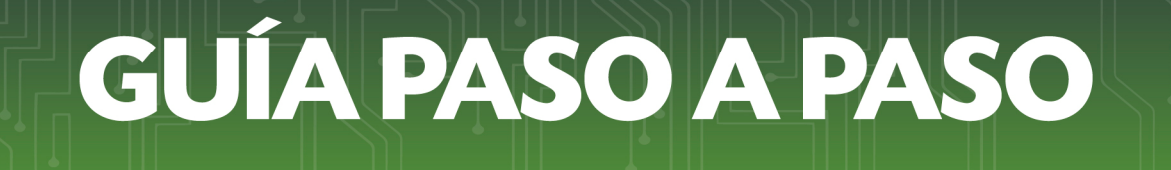

**Paso 8:** En los ítems, *Personal del área de gestión contable* y *Personal del área de auditoría independiente,* podrá detallar la nómina de funcionarios con que cuenta para cada área.

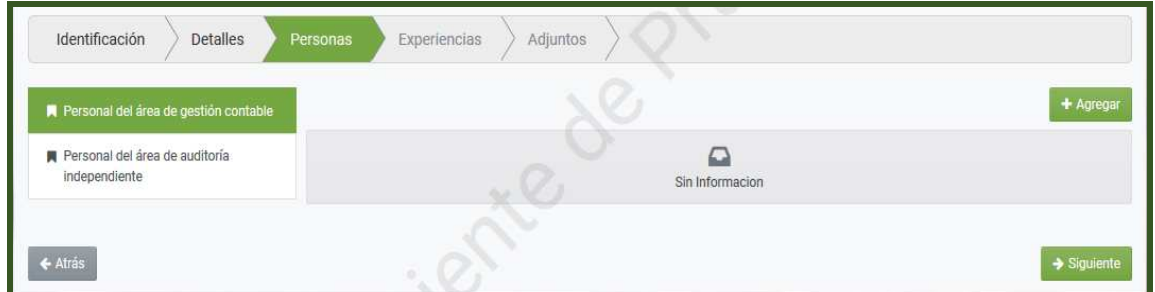

**Paso 9:** Para detallar la nómina del "*Personal del área de gestión contable"*, presione el botón *"Agregar".* 

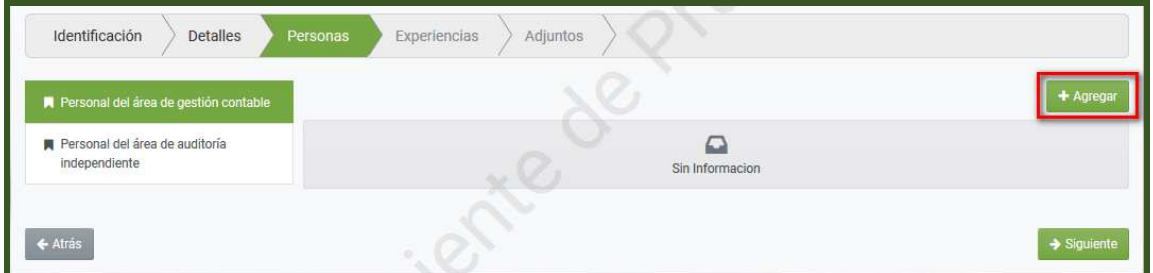

**Paso 10:** En la sección *"Información"*, deberá completar los datos del personal o funcionario que presta Servicio en el Área de Gestión Contable, el Sistema recuperará el Nombre y los Apellidos una vez que haya ingresado el número de "*Cédula"* en el campo correspondiente.

En el campo *"Responsabilidad"* deberá seleccionar específicamente el cargo que ocupa el funcionario. Por otro lado, en el campo "*Grado Académico*", deberá seleccionar el nivel académico más alto con que cuenta el funcionario, seguidamente presiona el botón *"Guardar".*

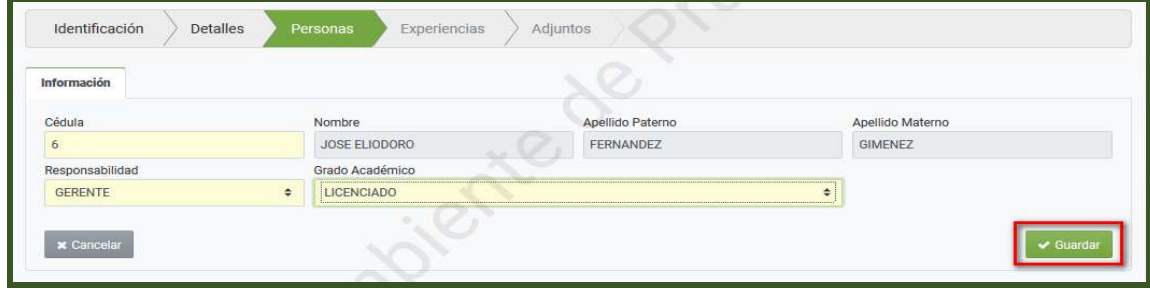

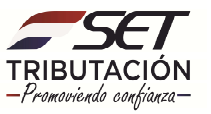

**Paso 11:** Luego podrá incluir el detalle de más funcionarios del *área de gestión contable* presionando el botón *"Agregar"*, en caso requerir modificar o excluir los datos cargados, presiona la opción *"Editar"* o *"Eliminar"*, según corresponda.

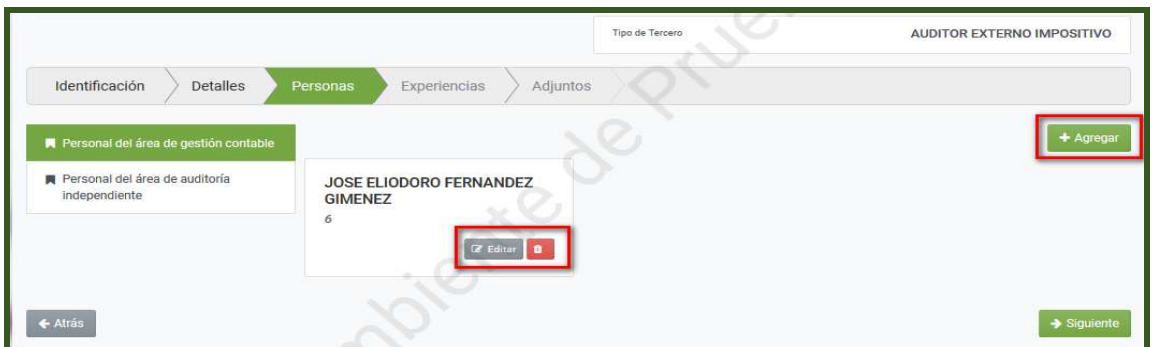

**Paso 12:** Seguidamente para detallar la experiencia del Personal del área de gestión contable, presione el botón *"Siguiente".*

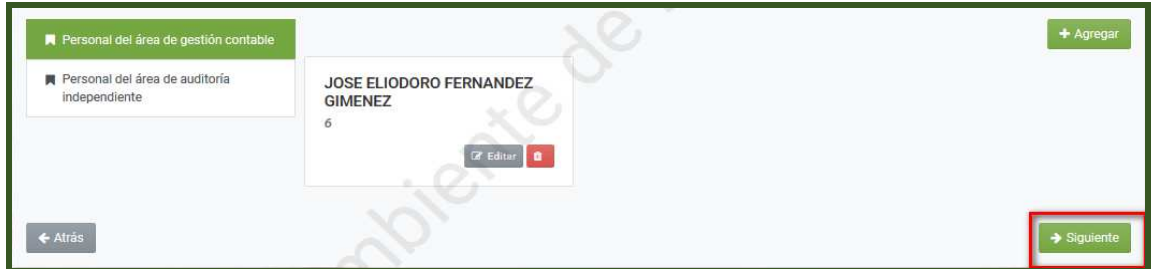

**Paso 13:** Presione el botón *"Agregar Experiencia".* 

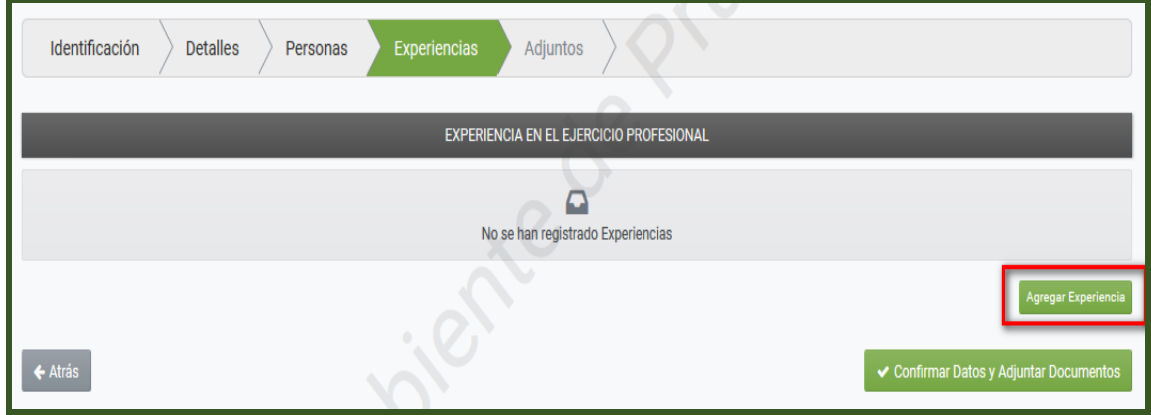

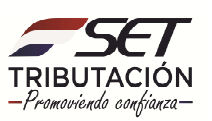

**Paso 14:** Seleccione el *"Tipo Identificación"* e ingrese el número de *"Identificación",* seguidamente el Sistema recuperará en forma automática el "*Nombre o Razón Social de la Entidad"* en donde prestaba servicios.

En el campo *"Fecha Desde"* y *"Fecha Hasta"* declara la fecha desde cuando hasta cuando prestó sus servicios para dicha persona o entidad.

En la opción *"Subir Archivo"*, deberá anexar en formato *pdf.* el/los documento/s que respalda/n dicha experiencia.

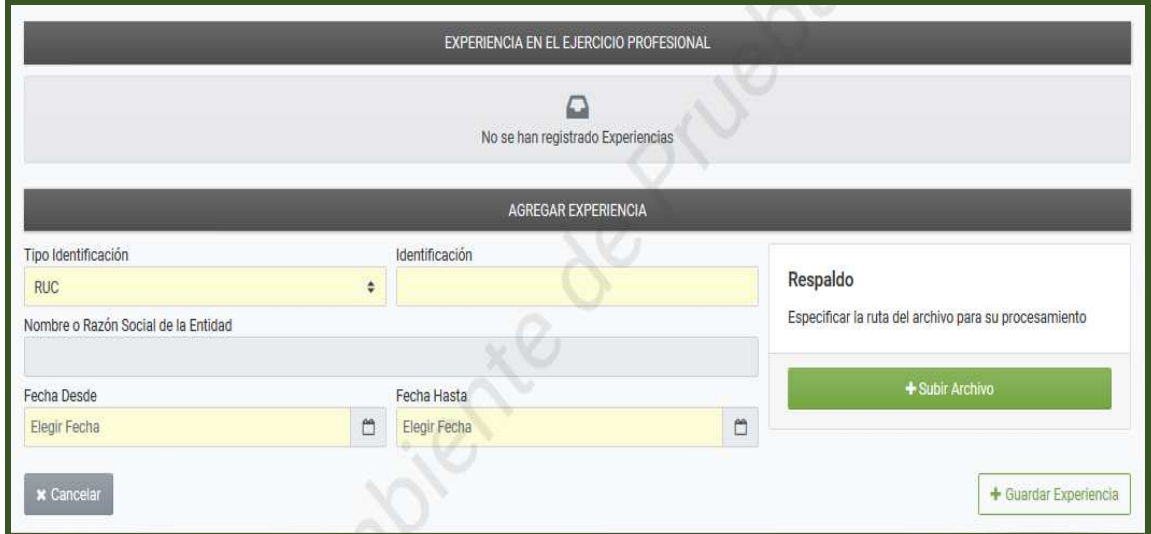

**Paso 15:** Seguidamente presione el botón *"Guardar Experiencia".* 

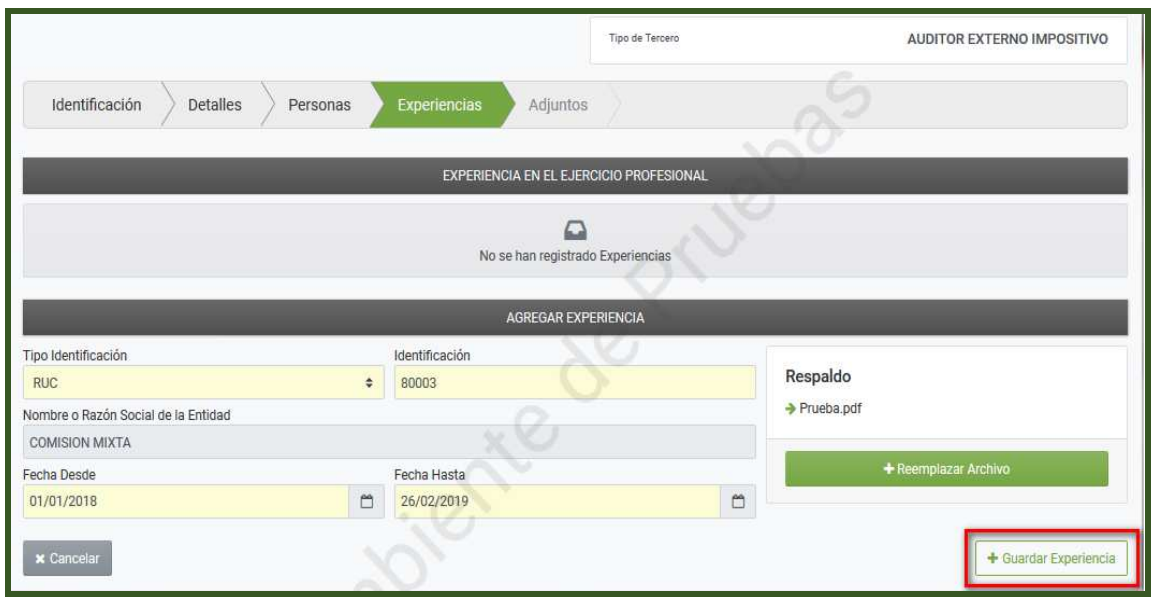

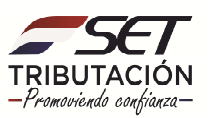

**Paso 16:** El Sistema en forma automática le notificará que *"Se ha agregado la experiencia",* y le permitirá verificar los datos ingresados. Podrá excluir la información declarada presionando el botón *"Quitar".*

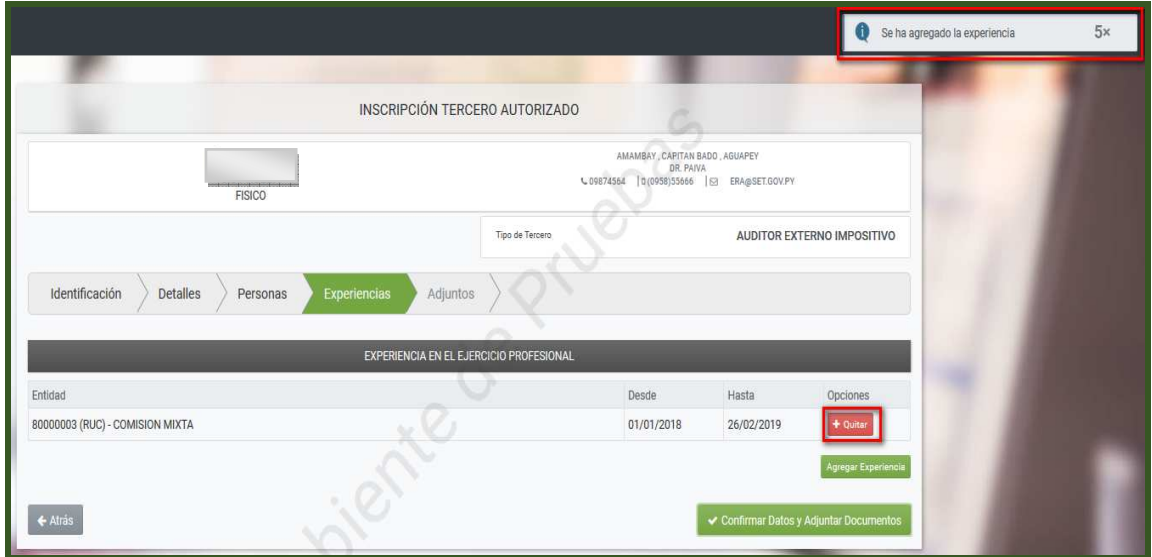

**Paso 17:** En caso de requerir agregar otra experiencia laboral, presione el botón *"Agregar Experiencia".* Una vez culminado la carga de datos y archivos que respaldan la experiencia, presione el botón *"Confirmar Datos y Adjuntar Documentos".*

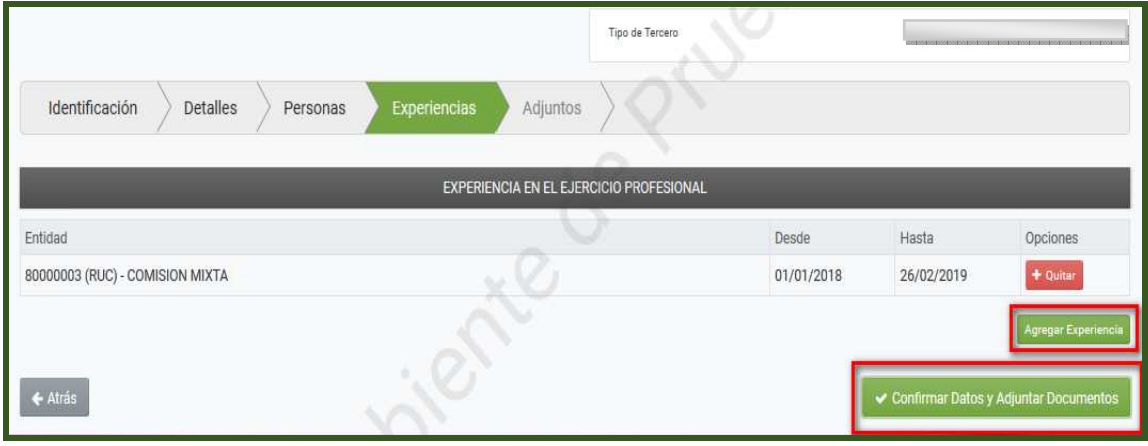

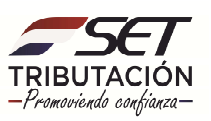

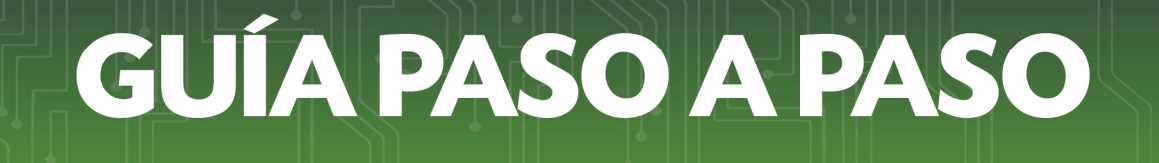

**Paso 18:** El Sistema emitirá el mensaje *"¿Está seguro que desea Confirmar Datos y Adjuntar Documentos?",* si está de acuerdo presione la opción *"Confirmar Datos",* caso contrario, *"Cancelar".*

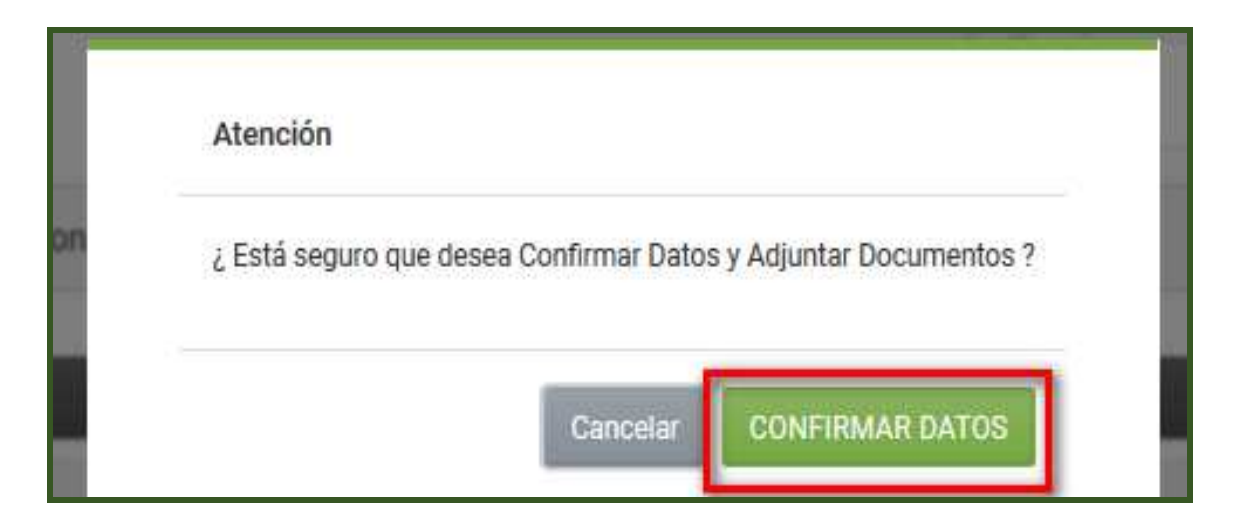

**Paso 19:** En la sección *"Documentos Adjuntos",* deberá adjuntar los documentos requeridos, según los establecido en la Resolución General N° 30/2019. El Sistema emitirá una alerta de *"Atención"* a fin de notificar que *"El Tercero Autorizado se encuentre en estado Pendiente. Puede completar la inscripción presionando en el botón Finalizar Proceso. Tenga en cuenta que una vez hecho esto no podrá modificar sus archivos".* 

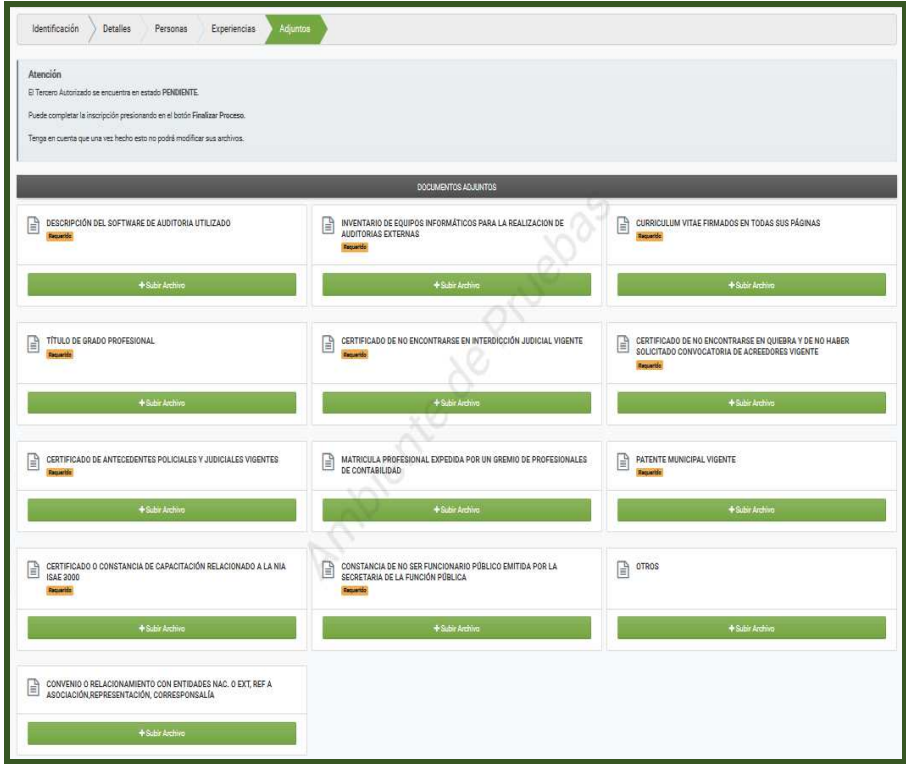

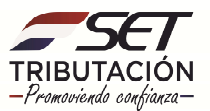

**Paso 20:** Una vez adjunto todos los documentos requeridos y en caso de estar de acuerdo en remitir la Solicitud de Inscripción en el Registro de Auditores Externos Impositivos para su análisis, presione el botón *"Finalizar Proceso".*

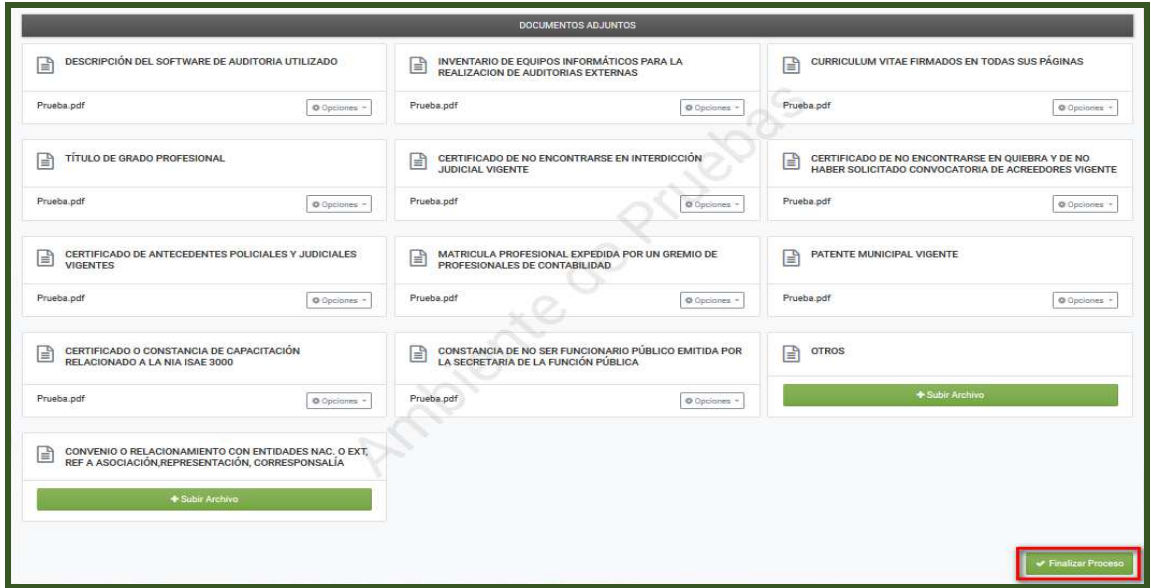

*Observación: Podrá realizar modificaciones o actualizaciones en el Sistema, siempre que la Solicitud de Inscripción en el Registro de Auditores Externos Impositivos esté en estado "Pendiente". El Sistema almacenará dicha Solicitud en estado "Pendiente", durante 30 (treinta) días corridos, una vez finalizado el proceso de Inscripción no podrá realizar ajustes.* 

**Paso 21:** Podrá excluir o reemplazar el archivo adjunto, para lo cual deberá presionar el botón *"Opciones"* y seleccionar la opción que corresponda.

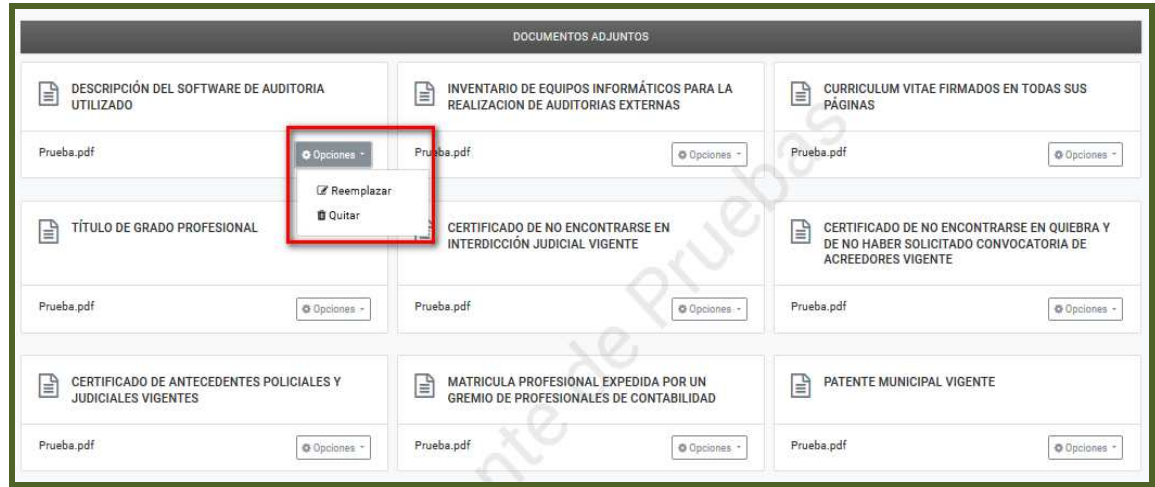

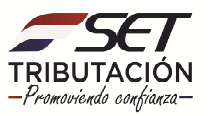

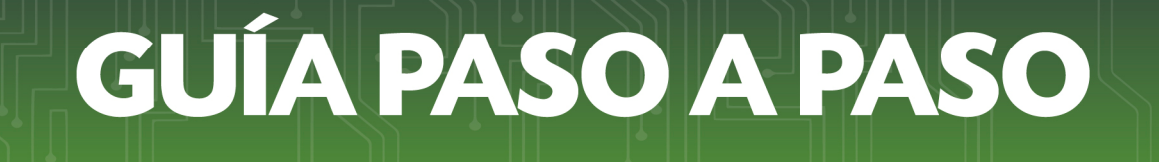

**Paso 22:** El Sistema emitirá el mensaje *"¿Desea dar por finalizado el proceso de edición?",* si está de acuerdo presione la opción *"Finalizar Proceso",* caso contrario, *"Cancelar".* 

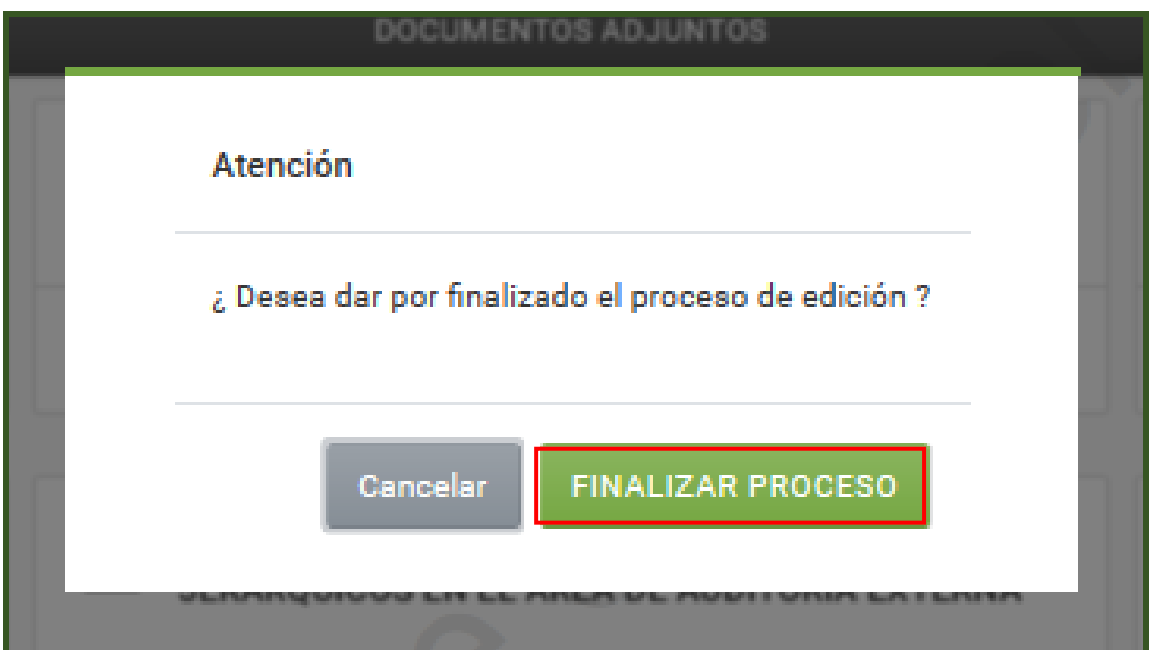

**Paso 23:** El Sistema le notificará a través de un mensaje de *"Atención",* que "*Su inscripción se encuentra con estado: ANALISIS. No podrá realizar ninguna modificación hasta que se encuentre habilitado".* 

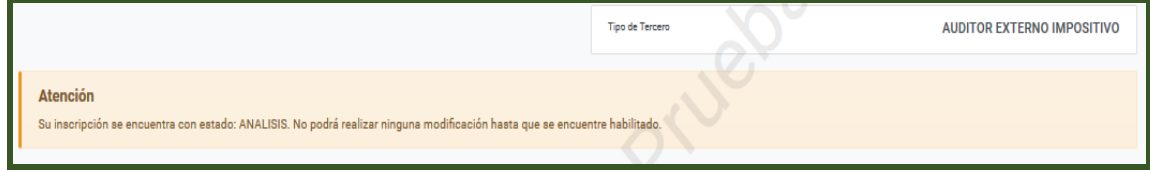

#### **Importante:**

La SET analizará la documentación adjunta y determinará la aprobación o rechazo de la Solicitud en el Registro, en un plazo no mayor a 30 (trienta) días habiles, contados a partir del dia siguiente del ingreso de la Solicitud.

La aprobación o rechazo será nofitificado al solicitante por medio del correo electronico declarado en el RUC.

> **Dirección de Asistencia al Contribuyente y de Créditos Fiscales 06/2020**

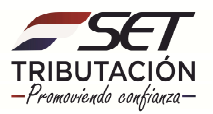